brother

QL-500 QL-560 QL-570 QL-650TD QL-1050

Software installation guide

English Windows Mac

## Introduction

#### Features

| P-touch Editor                                      | Makes it easy for anyone to create a wide variety of custom labels in complex layouts by using fonts, templates, and clip art.                                                                                                    |  |
|-----------------------------------------------------|----------------------------------------------------------------------------------------------------|--|
| Printer Driver                                      | Lets you print labels from the connected P-touch labeller when using P-touch Editor on your PC.                                                                                                    |  |
| P-touch Address Book<br>(Windows <sup>®</sup> Only) | The P-touch Address Book is a software program for creating a computer based address book and printing durable pre-sized labels. With this easy-to-use software, address labels and visitor name badges can quickly be created. Data from other applications (CSV files or Microsoft Outlook contact data) can also be imported. A predefined set of label layout styles are available. Additionally users may create their own layouts. (P-touch Address Book is not supported in some languages.) |  |

#### CD-ROM Precautions

- Do not scratch the CD-ROM.
- Do not subject the CD-ROM to extremely high or extremely low temperatures.
- Do not put heavy objects on the CD-ROM or apply force to the CD-ROM.
- The software contained on the CD-ROM is meant for use with your purchased machine only. It may be installed on multiple PCs for use at an office, etc.
- Do not connect the USB cable to your PC until the software has been installed and you are instructed to connect.

# System Requirements

## Operating environment

Before installation, check that your system configuration meets the following requirements.

| Operating<br>System (OS) | Windows <sup>®*1</sup> | Windows <sup>®</sup> XP/Windows Vista <sup>®</sup> /Windows <sup>®</sup> 7 |
|--------------------------|------------------------|----------------------------------------------------------------------------|
|                          | Macintosh <sup>®</sup> | Mac OS <sup>®</sup> X 10.3.9 - 10.6                                        |
| Hard Disk                | Windows <sup>®*1</sup> | Disk space 70 MB or more*2                                                 |
|                          | Macintosh <sup>®</sup> | Disk space 100 MB or more*2                                                |
| Interface                | Windows <sup>®*1</sup> | RS-232C*3*4,<br>USB port (USB Spec. 1.1 or 2.0 protocol)                   |
|                          | Macintosh <sup>®</sup> | USB port (USB Spec. 1.1 or 2.0 protocol)                                   |
| other                    | CD-ROM drive           |                                                                            |

- \*1 The computer should meet the Microsoft® recommendations for the OS
- \*2 Required available space when installing the software with all of the options.
  \*3 The RS-232C interface is required when printing with ESC/P commands.
- \*4 QL-650TD/QL-1050 only
  - Microsoft, Windows Vista, Windows Server and Windows are either registered trademarks or trademarks of Microsoft Corp. in the United States and/or other countries.
  - · Apple. Macintosh and Mac OS are trademarks of Apple Inc., registered in the United States and other countries.
  - The names of other software or products used in this document are trademarks or registered trademarks of the respective companies that developed them.

# Installing The Software And Printer Driver (for Windows®

The printer names in the following screens may differ from your printer name.

The procedure for installing them varies depending on the OS of the computer.

Install procedure is subject to change without notice.

① Do not connect the printer to the computer until directed to do so.

This section explains how to install the P-touch Editor 5.0, P-touch Address Book 1.1, Printer Driver, and Software User's Guide as a whole.

The following is the example for Windows Vista<sup>®</sup>.

(P-touch Address Book is not supported in some languages.)

1 Start the computer and put the CD-ROM into the CD-ROM drive.

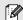

If it does not start up automatically, open the files on the CD-ROM and double click on "Setup.exe".

2 Click "Standard Installation".

Installation items:

1 Standard Installation

P-touch Editor 5.0, P-touch Address Book 1.1, Printer Driver, and Software User's Guide (PDF)

**2**Custom Installation

P-touch Editor 5.0, P-touch Address Book 1.1, Printer Driver and Software User's Guide (PDF) can all be installed separately.

ODisplay User's Guide

The Software User's Guide (PDF)

Adobe Reader Download

Link to the download page for Adobe® Reader® will be displayed.

- 3 Read the licence agreement and click [Yes] if you agree with the terms and conditions.
- 4 Follow the on-screen instructions.
- Put a check mark in the box next to the Add-In programs you want to install, and click [Next].
- Make sure that all Microsoft® Office applications are closed.

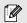

For details of the Add-in, see the "Software User's Guide (PDF)".

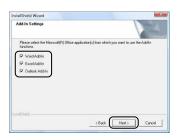

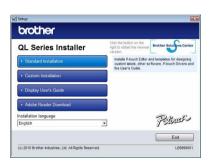

6 Select the desired model, and then click [OK]. Follow the on-screen instructions of the driver installation.

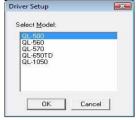

- When instructed, connect the printer to finish the printer driver installation.
  - For USB installation, it is important you do not connect the printer to the computer until directed to do so.
  - Before connecting the USB interface cable, remove the caution label affixed to the USB port of the machine.

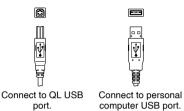

- 8 Select a registration method and click [Next].
  - If you choose "Yes, display the page", you will go to the online user registration page before finishing the installation. (recommended)
  - If you choose "No, do not display the page", you will continue the installation.
- **9** Click [Finish].

The software installation is now complete.

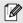

When you are asked to restart the computer, choose "Restart" and click [Finish].

## **10** Start the software.

- Click [Start] [All Programs] [Brother P-touch] [P-touch Editor 5.0] to start P-touch Editor.
- Click [Start] [All Programs] [Brother P-touch] [P-touch Address Book 1.1] to start P-touch Address Book.

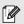

- For details of software, see → "Software User's Guide (PDF)".
- You can find the Software User's Guide (PDF) by clicking [Start] [All Programs] [Brother P-touch] [Manuals] [QL-Series] [Software User's Guide].

# Uninstalling The Software And Printer Driver (for Windows®)

This section describes how to uninstall the software and printer driver. In the following steps, you will see QL-XXX. Read "XXX" as your printer name.

## Uninstalling The P-touch Editor

• For Windows® XP

From [Control Panel], go to [Add or Remove Programs]. The [Add or Remove Programs] dialog box appears.

- For Windows Vista®/Windows® 7
  - From [Control Panel], go to [Programs] and open [Programs and Features]. The [Uninstall or change a program] dialog box appears.
- 2 Choose "Brother P-touch Editor 5.0", and click [Remove (XP)/Uninstall (Windows Vista®/Windows® 7)].
- **3** Click [OK].

The uninstall operation starts. After the software is removed from your computer, the [Maintenance Complete] dialog box appears.

4 Close the [Add or Remove Programs (XP)/Programs and Features (Windows Vista®/Windows® 7)] dialog box.

P-touch Editor has been uninstalled.

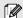

The P-touch Address Book, and Software User's Guide (PDF) can also be uninstalled by following the same procedure.

#### Uninstalling The Printer Driver

- 1 Turn off the Brother QL-XXX.
- For Windows® XP
   Click the "Start" button, go to [Printers and Faxes] window.
  - For Windows Vista<sup>®</sup>
     From [Control Panel], go to [Hardware and Sound] and open [Printers].
  - For For Windows<sup>®</sup> 7
     Click , go to [Devices and Printers].
- For details, see Windows<sup>®</sup> Help.
  - For Windows<sup>®</sup> XP
     Choose "Brother QL-XXX", and click [File] [Delete].
    - For Windows Vista®/Windows® 7
      Choose "Brother QL-XXX", right click on the icon, and then click [Delete]
      (Windows Vista®)/[Remove device] (Windows® 7).

# 4 • For Windows® XP

Go to [File] - [Server Properties].

#### • For Windows Vista®

In the [Printers] window, right click and go to [Run as administrator] - [Server Properties...].

If the authorization confirmation dialog box appears, click [Continue]. If the [User Account Control] dialog box appears, enter the password and click [OK].

#### For Windows<sup>®</sup> 7

Choose [Fax] or [Microsoft XPS Document Writer] in the [Devices and Printers] window, and then click [Print server properties], which appears in the menu bar.

# **5** •For Windows® XP

Click the [Drivers] tab and choose "Brother QL-XXX". Then, click [Remove].

#### • For Windows Vista®

Click the [Drivers] tab and choose "Brother QL-XXX". Then, click [Remove...].

#### For Windows<sup>®</sup> 7

Click the [Drivers] tab, and then click [Change Driver Settings]. (If a User Account Control message appears, type in the password, and then click [OK]).

Choose "Brother QL-XXX", and then click [Remove...].

#### 6 • For Windows® XP

Now, go to step 7.

### • For Windows Vista®/Windows® 7

Choose [Remove driver and driver package] and click [OK]. Follow the on-screen instructions.

# **7** Close the [Print Server Properties] window.

The Printer Driver has been uninstalled.

# How to use the P-touch Editor Help (for Windows®)

#### **Start P-touch Editor Help**

The following is the example for Windows Vista<sup>®</sup>. The printer names in the following screens may differ from your printer name.

#### ■ Start from Start ( ) button

To start P-touch Editor Help, click the Start ( ) button on the task bar, point to [All Programs]. Click [Brother P-touch] and [P-touch Editor 5.0 Help].

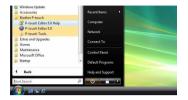

#### ■ Start from New/Open dialog

When you start the P-touch Editor 5.0 and the New/ Open dialog box appears, click "Help - How To."

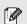

If you click "Check for update" in the square shown on the right, you can check if there is an update available for P-touch Editor from the web site.

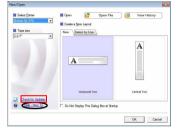

#### ■ Start from P-touch Editor

Click the Help menu and choose P-touch Editor Help.

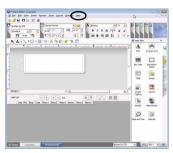

Professional Mode

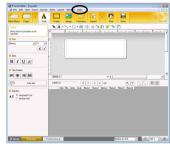

Express Mode

#### ■ Start from Snap mode

Right click the mouse and choose P-touch Editor Help.

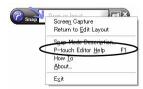

# Installing The Software And Printer Driver (Mac OS®)

This section explains how to install P-touch Editor 5.0, Fonts, Auto Format Templates, Clip Art, and the printer driver. After the driver is installed the driver configuration is explained.

- Until the driver installation is completed, do not connect the machine to your Macintosh<sup>®</sup>.
   Make sure the USB cable is not connected until you are instructed to connect it.
  - You must be logged on as a user with administrator privileges to install this software.

Below is the example for Mac  $OS^{\otimes}$  X 10.5.7. In the following steps, you will see QL-XXX. Read "XXX" as your printer name.

Start up your Macintosh®, and insert the CD-ROM into the CD-ROM drive.

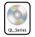

Double click the "QL Series" (CD-ROM) icon.

- **2** Click [Mac OS X] folder and double click [QL-XXX Driver.pkg]. Follow the on-screen instructions.
- **3** After the installation is completed and the screen shown right is displayed, click [Close].

The installation of the printer driver is completed.

Next, install P-touch Editor 5.0.

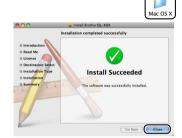

- **4** Double click [P-touch Editor 5.0 Installer.mpkg] in [Mac OS X] folder. The P-touch Editor 5.0 Installer starts up. Follow the on-screen instructions.
- When the installation is completed and the message "Click Restart to finish installing the software." is displayed, click [Restart]. The Macintosh® is restarted.

The installation of software is completed.

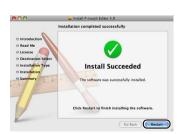

- 6 After restarting the computer, connect the USB cable to the machine.
- Remove the caution label from the USB port at the back of the machine, and insert the USB cable.

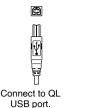

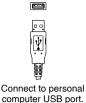

7 Connect the USB cable to the USB port of your Macintosh®.

Then press the ON/OFF button (()) on the machine to switch it on.

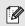

If you are connecting the machine to your Macintosh® via a USB hub, it may not be detected correctly. If so, connect the machine directly to the USB port on your Macintosh®.

- For Mac OS® X 10.3.9 10.4.x

  Double click the drive where Mac OS® X is installed, and click in order of [Applications] [Utilities] [Printer Setup Utility].
  - For Mac OS® X 10.5.x 10.6

    Click in order of [Apple menu] [System Preferences], and click [Print & Fax].
- For Mac OS® X 10.3.9 10.4.x Click [Add] and choose USB at the top of the screen. Choose "QL-XXX" from the list and click [Add] again to add the printer to the [Printer List].
  - For Mac OS® X 10.5.x 10.6

    Choose "Brother QL-XXX" from the list and click [Add] / + to add the printer to the [Printer List] / [Print & Fax].
- 10 When the screen returns to [Printer List] / [Print & Fax] screen, check that "QL-XXX" is added, and close the [Printer List] / [Print & Fax] screen.

Now you can use the machine.

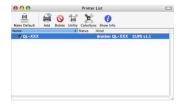

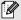

For details on software, see the P-touch Editor Help.

# Uninstalling The Software and Printer Driver (Mac OS®)

This section describes how to uninstall the software and printer driver. In the following steps, you will see QL-XXX. Read "XXX" as your printer name.

## ► Uninstalling P-touch Editor

1 On the drive where P-touch Editor is installed, double-click the [Applications] folder - [P-touch Editor 5.0] folder - [Uninstall P-touch] folder - [UninstallPtEditor.command].

The [Terminal] window appears, and the uninstall operation starts.

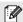

Administrator privileges are required for the uninstall operation.

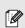

In case [Terminal] window doesn't appear by double-clicking the [UninstallPtEditor.command], right click (or control key + click) the [UninstallPtEditor.command], the context menu appears. Open with the [Terminal] window from the context menu.

- **2** Click **6** to close the [Terminal] window.
- 3 Delete the [P-touch Editor 5.0] folder from the [Applications] folder.
- Before you delete the [P-touch Editor 5.0] folder, please check if any necessary files are saved in it.

P-touch Editor has been uninstalled.

## ▶ Uninstalling the Printer Driver

- **1** Turn off the printer.
- For Mac OS® X 10.3.9 10.4.x

  Double-click the drive where Mac OS® X is installed, and double-click
  [Applications] [Utilities] [Printer Setup Utility].

  The [Printer List] dialog box appears.
  - For Mac OS® X 10.5.x 10.6

    Click in order of [Apple menu] [System Preferences], and click [Print & Fax].
- 3 For Mac OS<sup>®</sup> X 10.3.9 10.4.x Choose "QL-XXX", and click ○ Choose "QL-XXX", and click ○ Choose S X 10.5.x - 10.6
  - Choose "QL-XXX", and click —.
- 4 Close the [Printer List] / [Print & Fax] dialog box.
  The printer driver has been uninstalled.

# How to use the P-touch Editor Help (Mac OS®)

#### **Start P-touch Editor Help**

The following is the example for Mac OS® X 10.4.9. The printer names in the following screens may differ from your printer name.

■ Start from New/Open dialog
In the New/Open dialog, click "Help - How To."

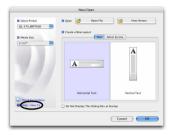

#### ■ Start from P-touch Editor

To start the P-touch Editor Help, click the Help menu and choose "P-touch Editor Help".

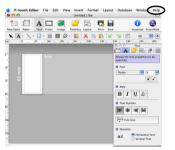

► Choose the type of label you want to create.

# **Meeting Minutes** Proiect Alpha

Mr Michael Smith LBI Group 100, Clean View Ave. Oxford, Oxon, OX14 3RT

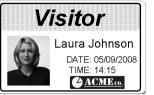

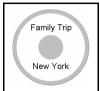

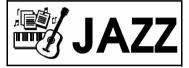

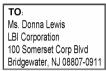

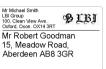

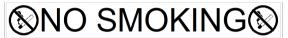

M. Smith

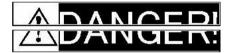

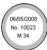

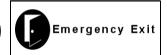

Mr. Walter Freeman 4555 Cumberland Pkwy. Dallas TX 95053 Halandaldhaadalaadlabald

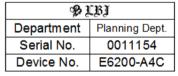

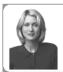

Laura Johnson

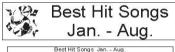

Information File 1

Mr Michael Smith LBI Group 100, Clean View Ave.. Oxford, Oxon. OX14 3RT

IP Address: 192.168. IP Address:

192.168.

Mr Andrew McCord LBI Group 232, Union Street, Aberdeen AB10 1TP

Mr Walter Freeman LBI Group 401, Cumberland Crescent.

Ruislip, Berks.

Mary Pat Chris John Mr Robert Goodman LBI Group 15, Meadow Road, Aberdeen AB8 3GR

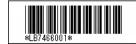

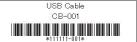

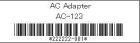

## **General Procedures**

This section describes the general procedure for creating labels.

#### Connect to the PC

#### 1 Create the label data.

Enter text directly using P-touch Editor, or copy text from a Microsoft® Office application.

Use P-touch Editor's variety of editing functions to format and decorate your label.

• Enter text in P-touch Editor.

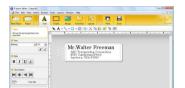

 $\hbox{$^\bullet$ Copy text from Microsoft$^{\scriptsize @}$ Office.} \\ \hbox{$(for\ Windows$^{\tiny @})$}$ 

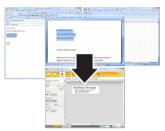

For details on how to create the labels, see the P-touch Editor Help.

#### 1 Print the label.

Print the label from the Brother QL printer.

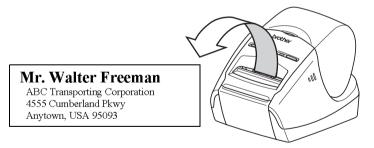

For details on how to print the labels, see the P-touch Editor Help.

Remove labels from the label output slot to prevent paper jams.

# **brother**®